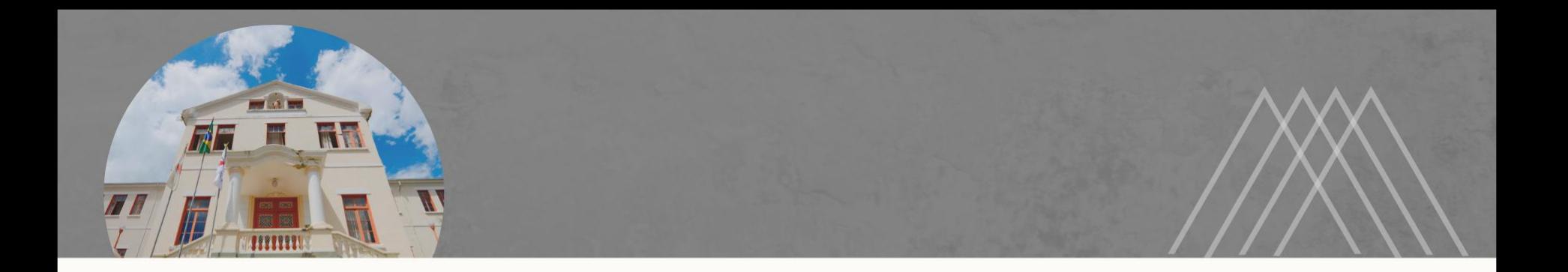

# **PASSO A PASSO PARA ENVIO DE REQUERIMENTO DE AVALIAÇÃO DE AMBIENTE/POSTO DE TRABALHO**

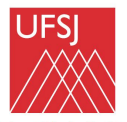

Universidade Federal de São Ioão del-Rei

- $\rightarrow$  Entrar no SIPAC ;
- → Portal Administrativo;
- → Aba Protocolo;
- $\rightarrow$  Documentos;
- $\rightarrow$  Cadastrar Documento.

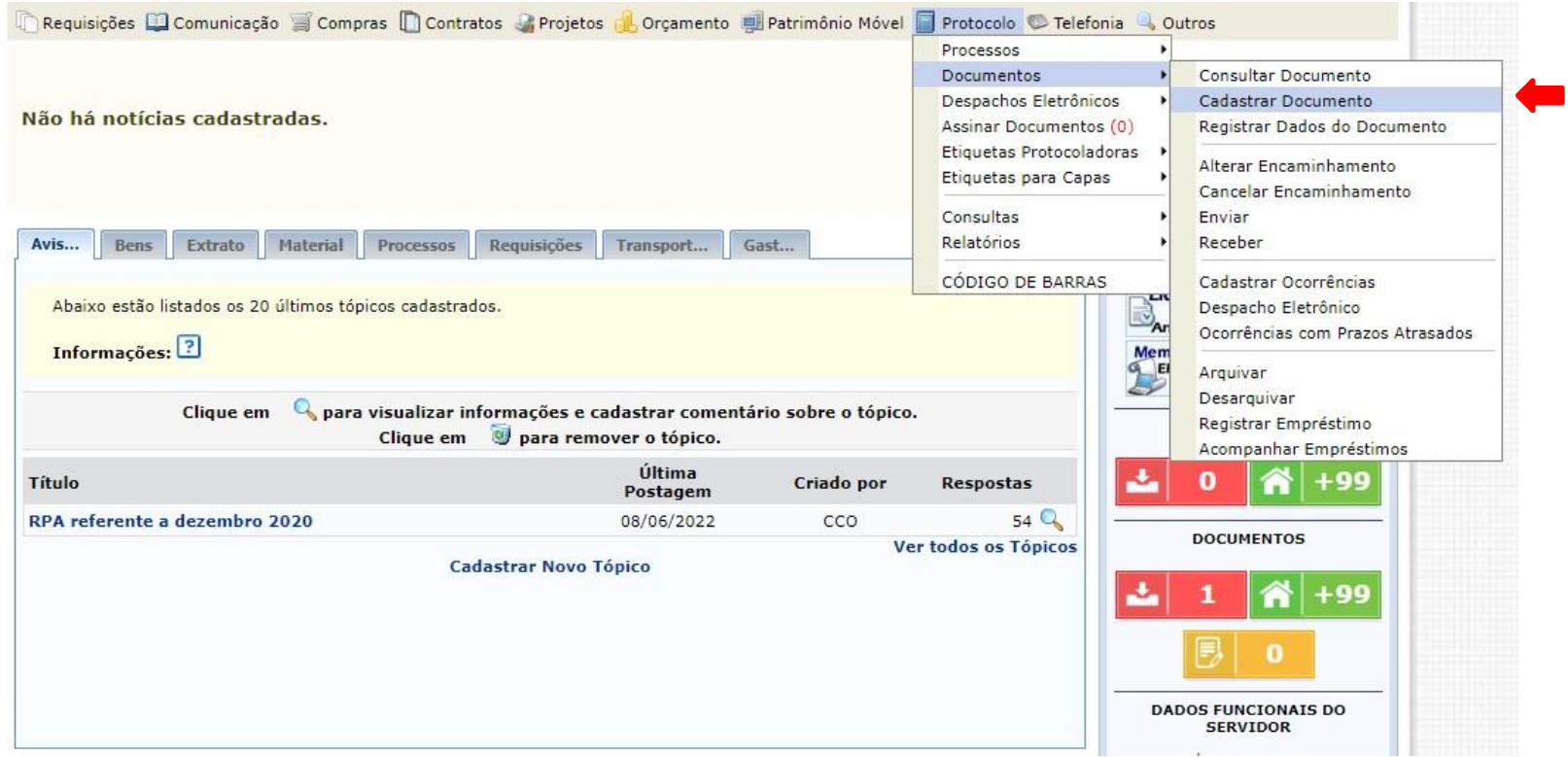

 $\rightarrow$  Inserir as seguintes informações:

a) Tipo de documento: REQUERIMENTO DE DE AVALIAÇÃO DE AMBIENTE/ POSTO DE TRABALHO;

b) Assunto do documento: 023.164 - ADICIONAL DE INSALUBRIDADE (exposição a agentes biológicos, físicos ou químicos)

> 023.163 - ADICIONAL DE PERICULOSIDADE (exposição ao risco elétrico, serviços de vigilância)

c) Natureza do documento: OSTENSIVO.

 $\rightarrow$  Clicar em Anexar Documento Digital;

#### **PORTAL ADMINISTRATIVO > CADASTRAR DOCUMENTO > INFORMAR DADOS GERATS**

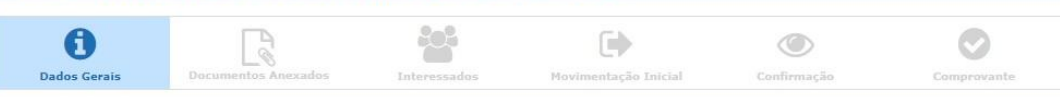

Esta funcionalidade permite o registro de documento avulso na instituição, isto é, informação que não demanda reunião e ordenação em processo. Para cadastrar um documento, informe os dados abaixo e selecione a opção Continuar >>.

Os documentos avulsos da instituição devem ser classificados quanto ao seu assunto abordado, indicado pelo campo Assunto do Documento. Os assuntos têm<br>como base as tabelas da classificação CONARQ (Conselho Nacional de Arqu

Informe o assunto que será abordado no processo/documento avulso. Para isto, consulte o Código de Classificação e Tabela de Temporalidade de Documentos da UFSJ:

### · Código de Classificação e Tabela de Temporalidade de Documentos da UFSJ

and the second state of the second state of the second state of the second state of the second state of the second state of the second state of the second state of the second state of the second state of the second state o

Para documentos digitais, o sistema só permite o anexo de arquivos cujo formato seja adotado pelo ePING - Padrões de Interoperabilidade de Governo Eletrônico.

 $\sim$ 

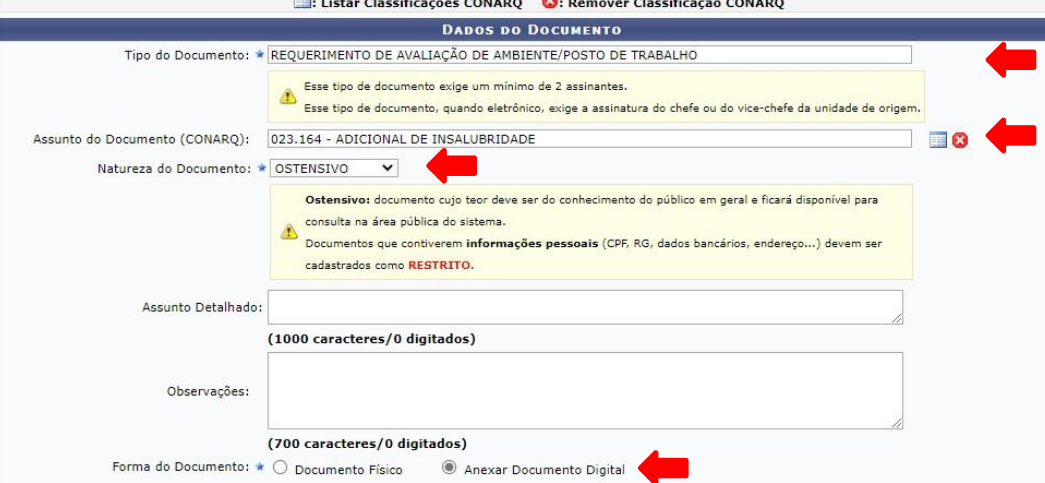

Origem do Documento: clicar em documento interno;

Data do documento: inserir a data corrente;

Data do recebimento: inserir a data corrente;

Tipo de conferência: documento original;

Arquivo digital: clicar em escolher arquivo e selecionar o documento;

Número de folhas: inserir o número de páginas do arquivo;

Adicionar assinante: servidor e chefia do departamento ou unidade.

### $\rightarrow$  Clicar em continuar.

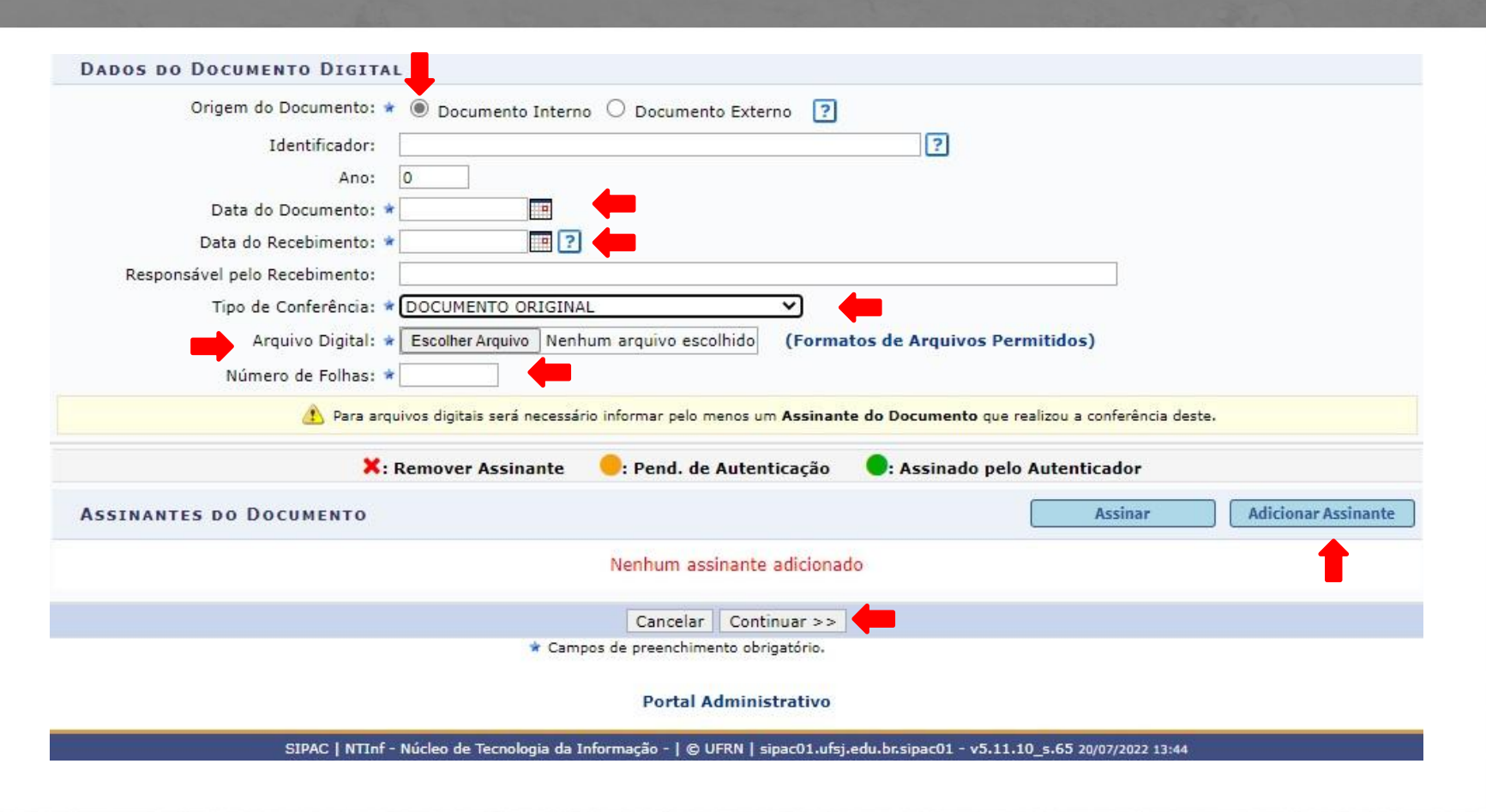

Universidade Federal de São João del-Rei

### A seguinte tela será carregada:

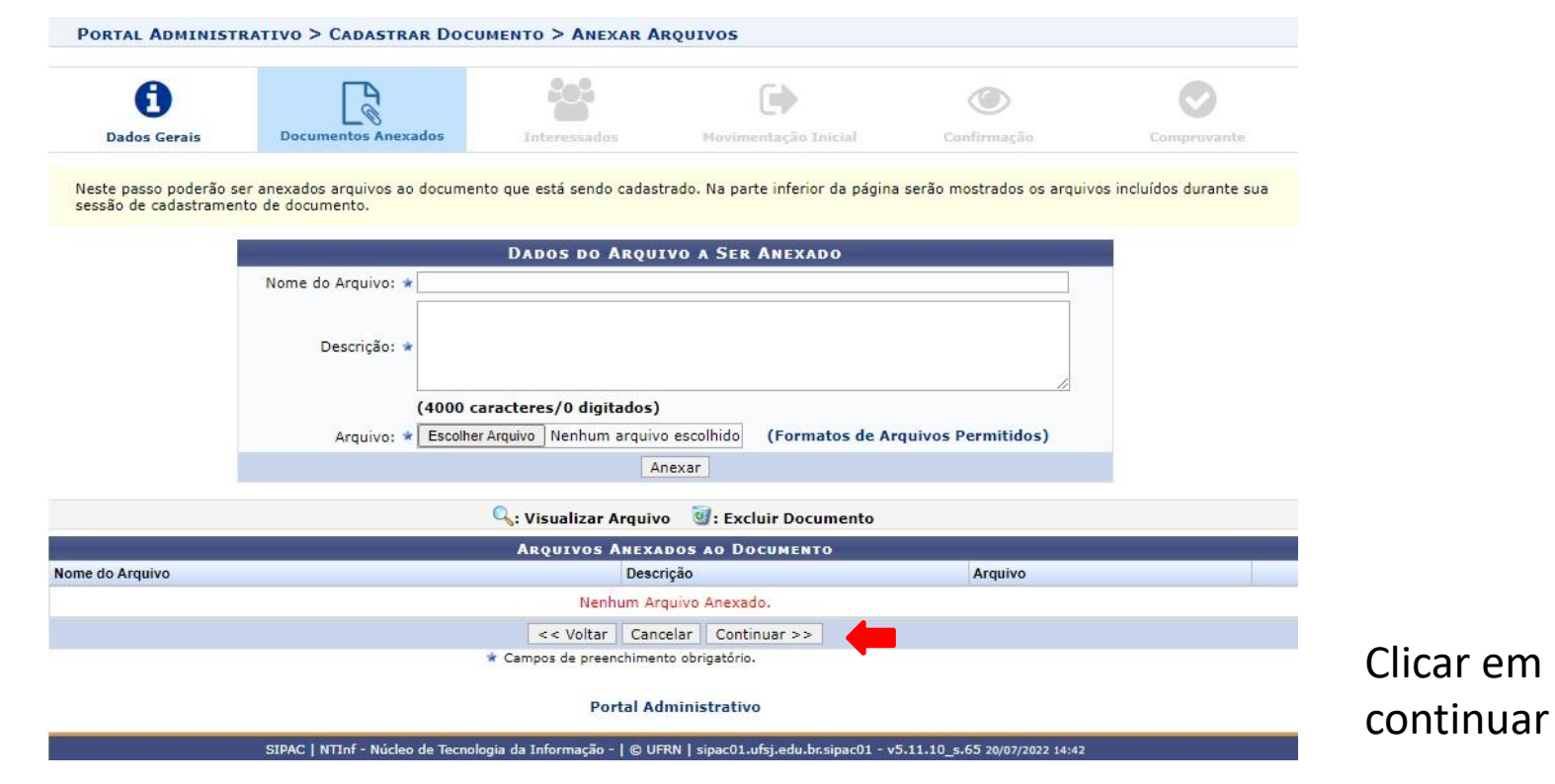

 $\rightarrow$  Dados do interessado a ser Dados Gerais Documentos Anexados inserigation de mariformados os interessados neste documento. Os interessados podem ser das seguintes categorias:<br>
in Aluno: Aluno: Alunos que serão identificados pela matrícula: Sena matrícula SIAPE (Sem o dígito verifica Servidor e o credor: Pessoas físicas ou Jurídicas que são interessados no documento;<br>Servido de la credor de institução;<br>Durbos: Público Externo, órgãos internacionais ou gualquer outro interessado que não se adeque aos ci respectivo e-mail; Após inserir todos os interessados desejados, prossiga o cadastro do documento selecionando a opção "Continuar >>"

 $\rightarrow$  Clicar em inserir e depois em continuar;<br>exampos de preenchimento obrigatório.

### PORTAL ADMINISTRATIVO > CADASTRAR DOCUMENTO > INFORMAR INTERESSADOS NO DOCUMENTO

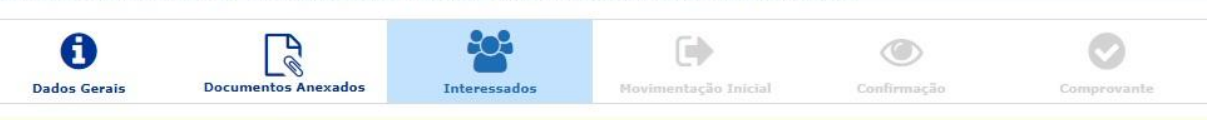

- 
- 
- 
- 
- 

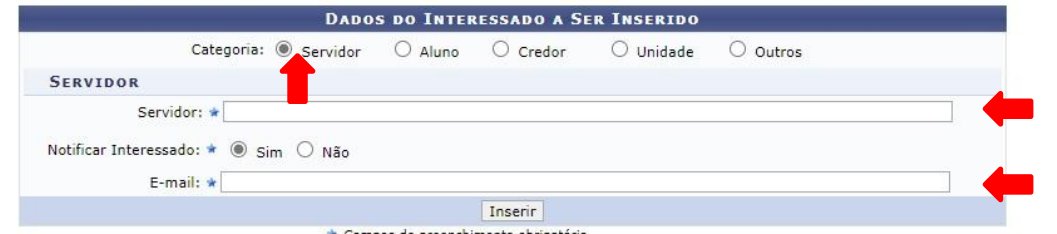

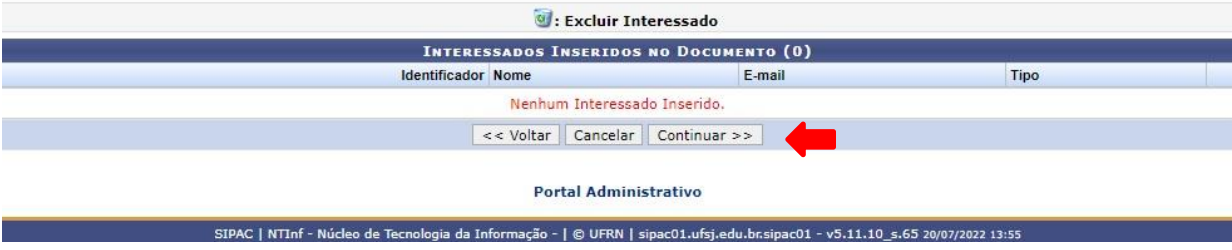

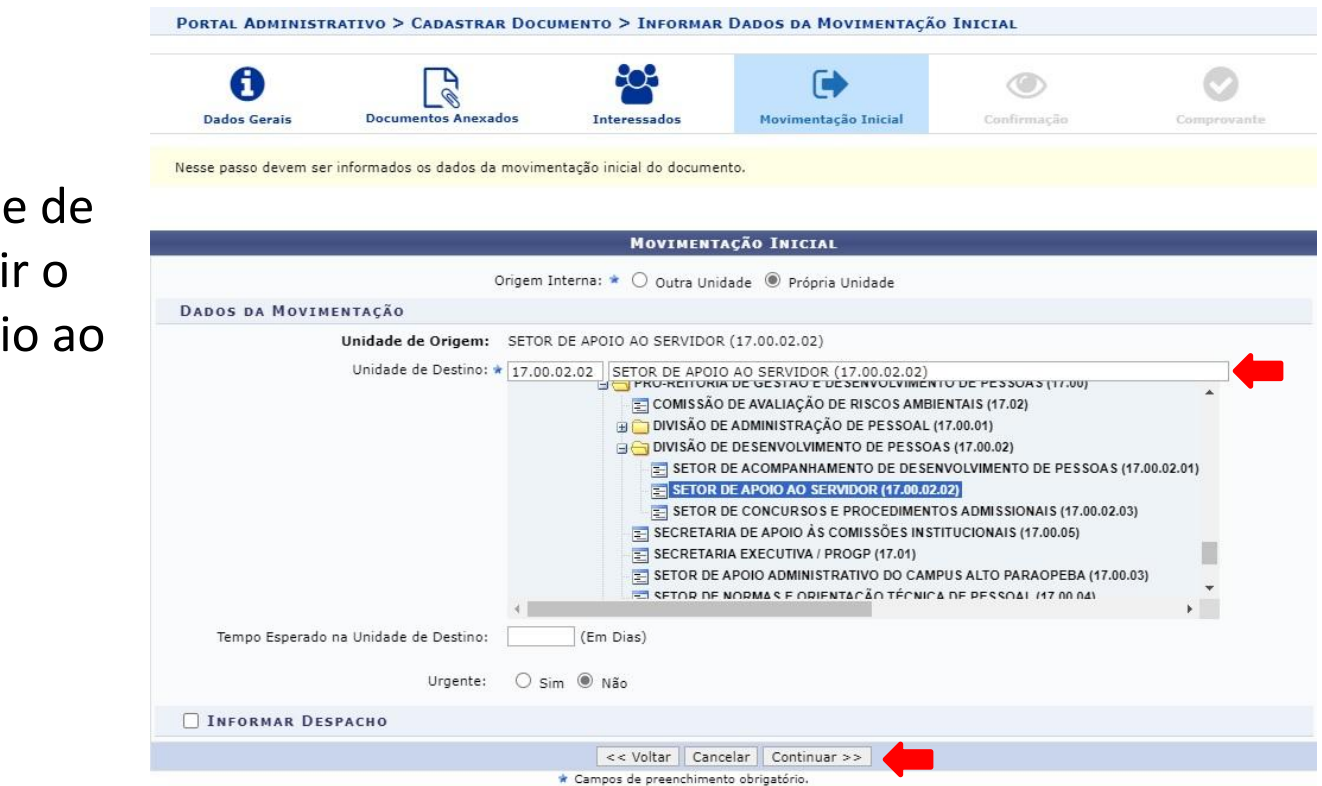

 $\rightarrow$  Na unidade destino inseri Setor de Apoi Servidor;

 $\rightarrow$  Clicar em continuar.

# $\rightarrow$  Se as informações estiverem corretas clicar em confirmar;

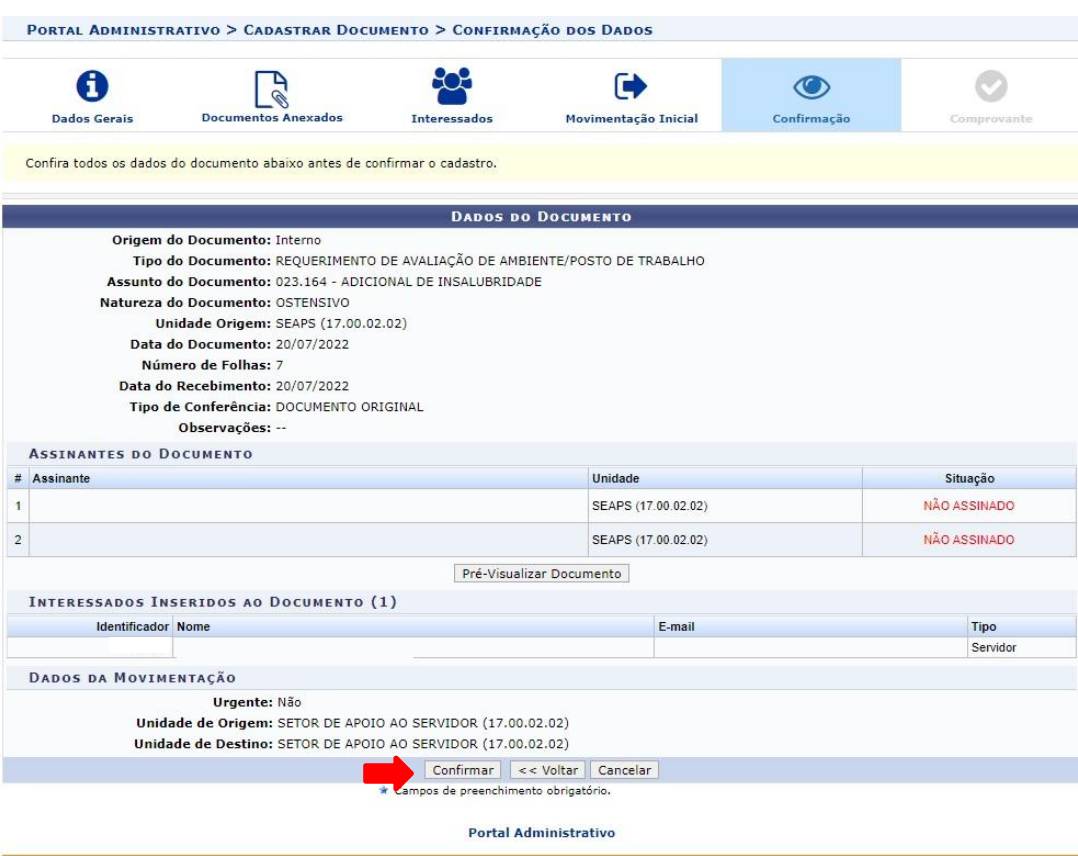

SIPAC | NTInf - Núcleo de Tecnologia da Informação - | @ UFRN | sipac01.ufsj.edu.br.sipac01 - v5.11.10\_s.65 20/07/2022 13:58

# $\rightarrow$  A seguinte tela será carregada.

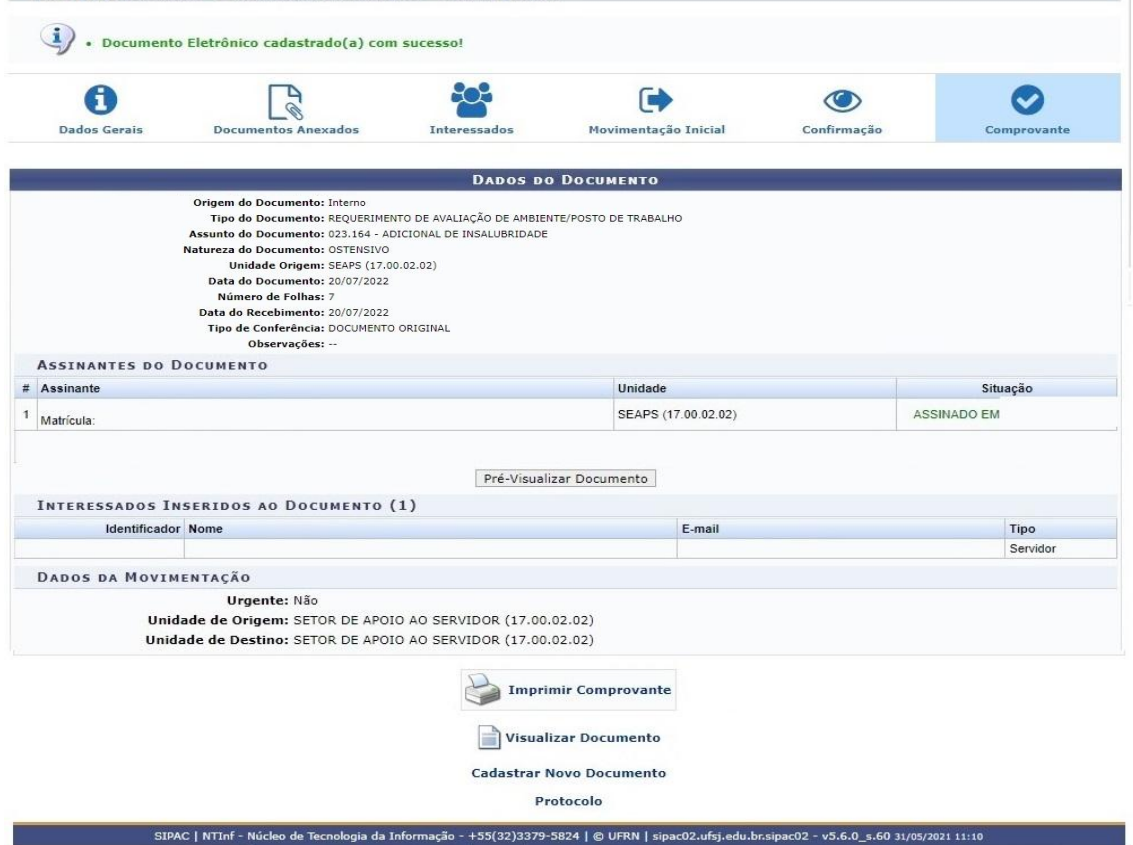

SIST. DE PROTOCOLOS > CADASTRAR DOCUMENTO > DADOS GERAIS

# **EQUIPE DE SEGURANÇA DO TRABALHO SEAPS/DIDEP/PROGP**

Carlos Reinaldo Campos Corrêa José Arimatéa de Aleluia Júnior Murilo César Rabelo Soares

E-mail: segurancadotrabalho@ufsj.edu.br (32) 3379-5486

**https://ufsj.edu.br/progp/seguranca\_do\_trabalho.php**